**Overview:** A 'Re-budget' amendment/modification should be requested to make corrections to a budget period.

# **Example:**

**1.** To move funds from one budget category to another (i.e. from subcode 5000 to subcode 5300).

# Where to Start

1. Log-in to MyFunding and search for the award in the Awards tab:

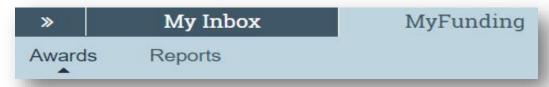

2. Search for the award in the search box and click on the 'Name' of the award:

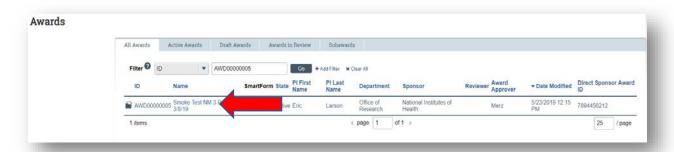

3. Once in the award workspace click on 'Request Award Modification':

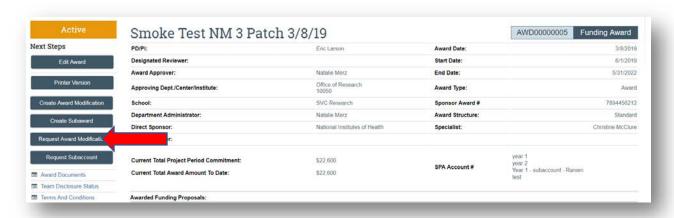

- 4. On the 'Request Details' page enter the following information:
  - a. Enter a 'Short title' that includes 'Re-budget':

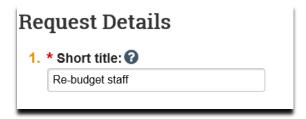

b. Enter the 'Date' of the award amendment/modification request:

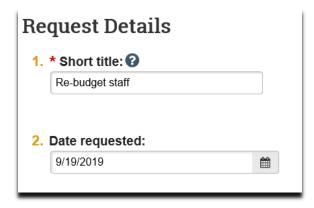

c. Select 'Re-budget' as the 'Modification Type':

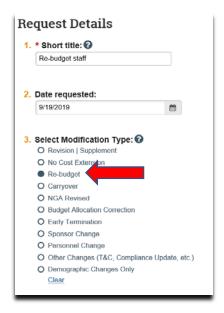

d. Enter a description of the request in the 'Comments' box:

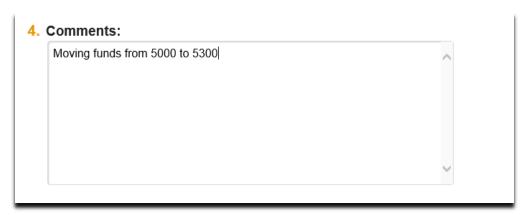

e. Click 'Finish' in the bottom right-hand corner:

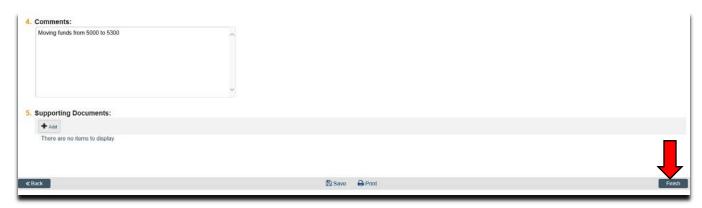

5. Click 'Assign Submitter'. Assign the submitter as **your Dean's area reviewer** and select 'OK':

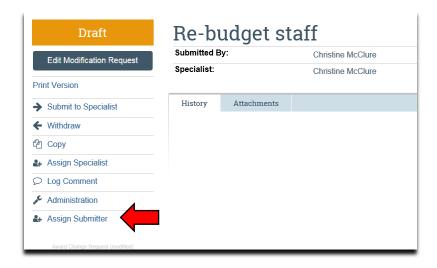

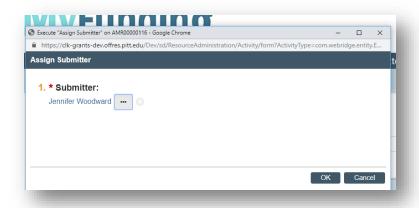

## What do I attach?

- 1. Any documents requiring a signature by the Office of Research (OR)
- 2. Any other school-specific required documents
- 3. A Budget Modification Request (BMR) for Sponsored Projects Accounting (SPA)
- 4. NOA/sponsor document noting change
- 5. Compliance approvals (if applicable)

### Where do I attach the documents?

Documents should be attached in the award workspace using the 'Upload Award Documents' activity:

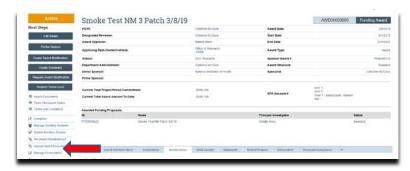

### What's Next?

1. The Dean's area reviewer will review the amendment/modification request and if acceptable, will use the 'Submit to Specialist' activity in the amendment/modification workspace to send the amendment/modification request to the Office of Sponsored Programs (OSP).

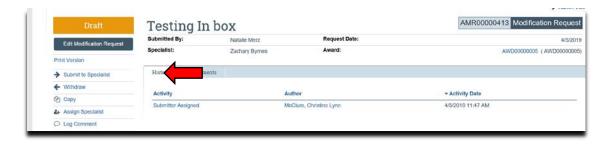

2. If accepted by the OSP, the amendment/modification request will be "Approved", and the OSP will create the amendment/modification for the award and send the required documents to SPA to have the SPA account updated.